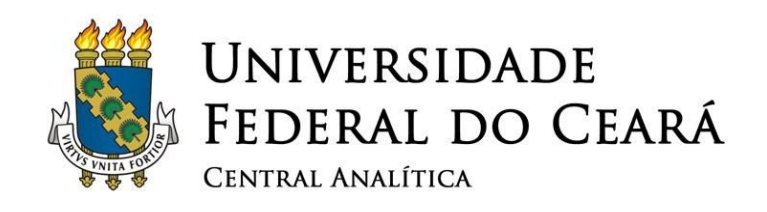

# Microscópio Eletrônico de Varredura FEI®

# Inspect S50

# Manual para operação

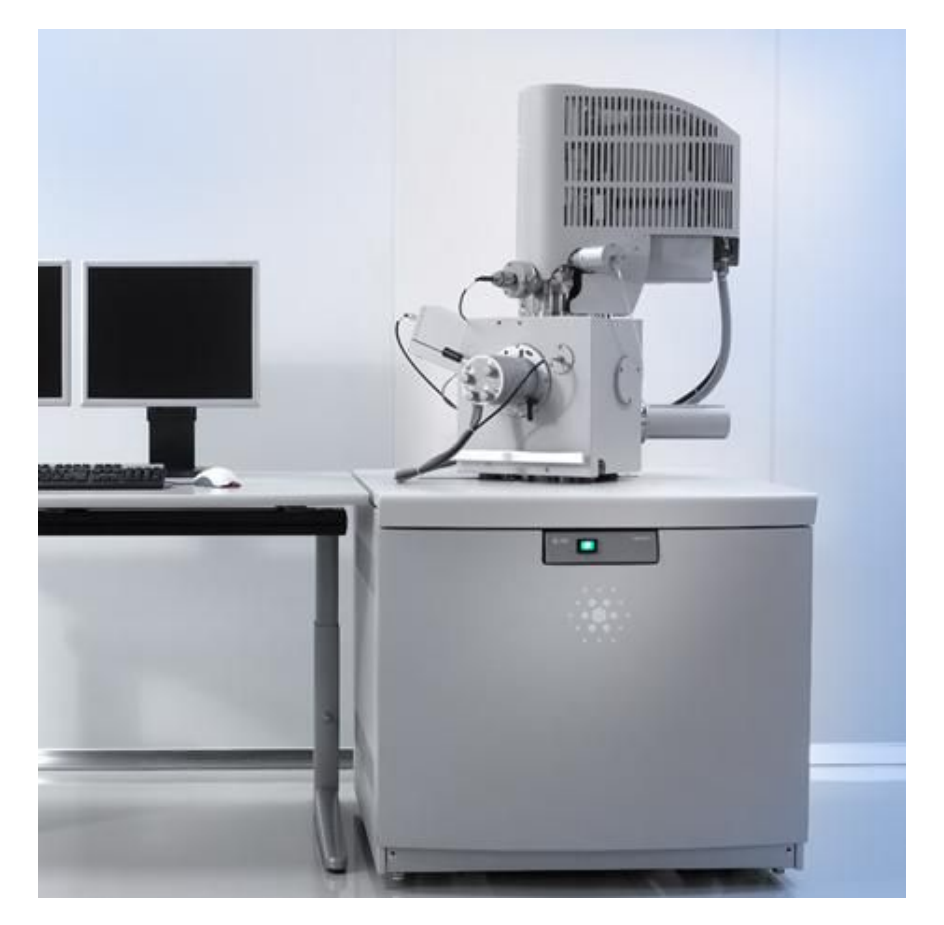

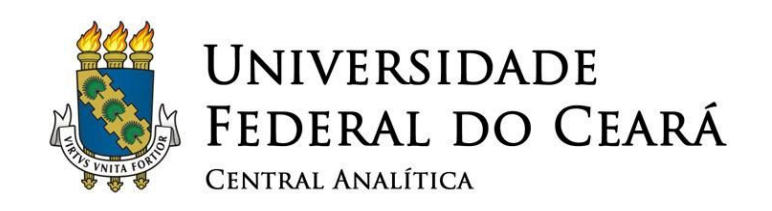

# Setembro de 2015

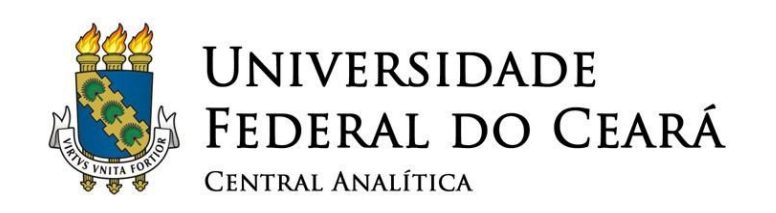

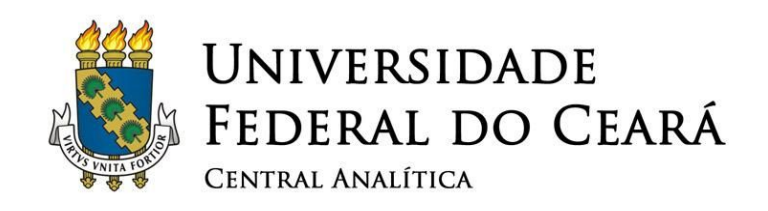

# **SUMÁRIO**

- [1.](#page-7-0) R[ECOMENDAÇÕES](#page-7-0) IMPORTANTES
- [2.](#page-8-0) CONHECENDO <sup>O</sup> [MICROSCÓPIO](#page-8-0)
- [3.](#page-11-0) INICIANDO <sup>O</sup> [PROGRAMA](#page-11-0)
- [4.](#page-15-0) C[ONHECENDO](#page-15-0) <sup>A</sup> INTERFACE DO XT MICROSCOPE CONTROL
- [5.](#page-17-0) INICIANDO <sup>A</sup> OPERAÇÃO DO [MICROSCÓPIO](#page-17-0)
- [6.](#page-18-0) INSERINDO AS AMOSTRAS NO [MICROSCÓPIO](#page-18-0)
- [7.](#page-27-0) LIGANDO <sup>O</sup> FEIXE DE [ELÉTRONS](#page-27-0)
- [8.](#page-28-0) SATURANDO <sup>O</sup> [FILAMENTO](#page-28-0)
- [9.](#page-31-0) L[OCALIZANDO](#page-31-0) AMOSTRAS <sup>E</sup> OBTENDO IMAGENS
- [10.](#page-41-0) F[INALIZANDO](#page-41-0) <sup>A</sup> OPERAÇÃO

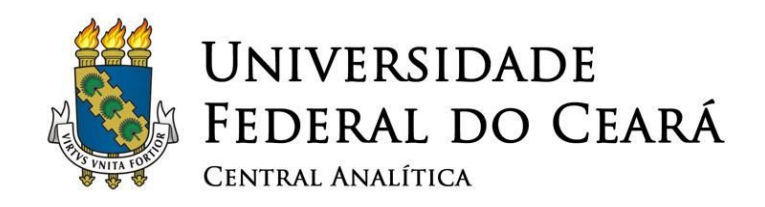

# **ÍNDICE DE FIGURAS**

[Figura 1: Computadores usados na operação do microscópio](#page-8-1) *[Inspect](#page-8-1)* [S50.](#page-8-1)

[Figura 2: Monitores usados na operação do microscópio](#page-9-0) *[Inspect](#page-9-0)* [S50.](#page-9-0)

[Figura 3: "](#page-10-0)*[Mouses](#page-10-0)*[" e teclados usados na operação do microscópio](#page-10-0) *[Inspect](#page-10-0)* [S50.](#page-10-0)

[Figura 4: Área de trabalho do monitor da direita \(Computador FEI\).](#page-12-0)

[Figura 5: Interface do programa "](#page-13-0)*[xT microscope Server](#page-13-0)*[".](#page-13-0)

[Figura 6: Descrição básica da interface do programa "](#page-15-1)*[xT microscope Server](#page-15-1)*[".](#page-15-1)

[Figura 7: Botão de seleção do modo de detecção.](#page-17-1)

[Figura 8: Imagem da câmara do microscópio](#page-18-1) *[Inspect](#page-18-1)* [S50.](#page-18-1)

[Figura 9: Indicação do vácuo do microscópio e das posições do Estágio.](#page-19-0)

[Figura 10: Aba "](#page-19-1)*[Control](#page-19-1)*[" e botão "](#page-19-1)*[Vent](#page-19-1)*[".](#page-19-1)

[Figura 11: Confirmação da opção de despressurização da câmara \("](#page-19-2)*[Vent](#page-19-2)*["\).](#page-19-2)

[Figura 12: Sequências de mudanças no indicador da pressão.](#page-20-0)

[Figura 13: Inserção dos "](#page-21-0)*[stubs](#page-21-0)*[" no porta-amostra.](#page-21-0)

[Figura 14: Indicação da altura ideal em azul na qual o porta-amostra deve ser](#page-22-0) [ajustado.](#page-22-0)

[Figura 15: Posição ideal do porta-amostra no Estágio do microscópio](#page-22-0) *[Inspect](#page-22-0)* [S50](#page-22-0)*[.](#page-22-0)* [16](#page-22-0)

[Figura 16: Interface do programa](#page-24-0) *[xTmicroscope Control](#page-24-0)* [mostrando na distância](#page-24-0) [segura entra as amostras e detector BSE.](#page-24-0)

[Figura 17: Interface do programa](#page-25-0) *[xTmicroscope Control](#page-25-0)* [após o procedimento](#page-25-0) [de subida do porta-amostra até a altura ideal para operação do microscópio](#page-25-0) *[Inspect](#page-25-0)* [S50.](#page-25-0)

[Figura 18: Indicação para travar o campo manual de inserção de altura.](#page-26-0)

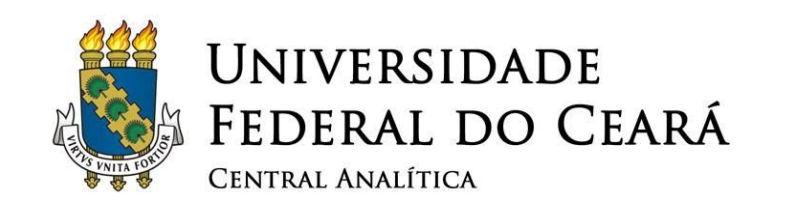

[Figura 19: Interface do programa](#page-26-1) *[xTmicroscope Control](#page-26-1)* [mostrando a indicação](#page-26-1) [do botão para ligar a bomba de vácuo \("](#page-26-1)*[Pump](#page-26-1)*["\).](#page-26-1)

[Figura 20: Sequência do indicador de pressão após pressionado o botão](#page-26-2) ["](#page-26-2)*[Pump](#page-26-2)*[".](#page-26-2)

[Figura 21: Interface do programa](#page-27-1) *[xTmicroscope Control](#page-27-1)* [mostrando indicação](#page-27-1) [para ativar o feixe de elétrons \("](#page-27-1)*[Beam On](#page-27-1)*["\).](#page-27-1)

[Figura 22: Interface do programa](#page-28-1) *[xTmicroscope Control](#page-28-1)* [mostrando os](#page-28-1) [parâmetros a serem ajustados para obtenção da imagem no microscópio](#page-28-1) *[Inspect](#page-28-1)* [S50.](#page-28-1)

[Figura 23: Interface do programa](#page-29-0) *[xTmicroscope Control](#page-29-0)* [mostrando a saturação](#page-29-0) [do filamento é feita na aba "](#page-29-0)*[Alignments](#page-29-0)*[" > "](#page-29-0)*[Souce Control](#page-29-0)*[".](#page-29-0)

[Figura 24: Parâmetros a serem ajustados para a saturação do filamento do](#page-30-0) [microscópio](#page-30-0) *[Inspect](#page-30-0) [S50](#page-30-0)*[.](#page-30-0)

[Figura 25: Saturação do filamento e centralização do feixe de elétrons.](#page-30-1)

[Figura 26: Interface do programa](#page-32-0) *[xTmicroscope Control](#page-32-0)* [mostrando a](#page-32-0)

[ferramentas de seleção de área e de velocidade de varredura do feixe.](#page-32-0)

[Figura 27: Painel de controle do microscópio](#page-33-0)

[Figura 28: Imagens geradas pelos detectores de elétrons secundários \(Imagem](#page-35-0)

[SE\) e retro-espalhados \(Imagem BSE\) do microscópio](#page-35-0) *[Inspect](#page-35-0)* [S50.](#page-35-0)

[Figura 29: Aspecto das imagens com astigmatismo e após a correção, obtidas](#page-36-0) [em diferentes condições de foco.](#page-36-0)

[Figura 30: Selecionado a velocidade de varredura para obtenção de imagens.](#page-37-0)

[Figura 31: Acesso ao menu para salvar as imagens geradas.](#page-37-1)

[Figura 32: Sequência para salvar imagens obtidas no microscópio](#page-39-0) *[Inspect](#page-39-0)* [S50.](#page-39-0)

[Figura 33: Informações contidas na barra de escala das imagens.](#page-39-1)

[Figura 34: Menu que dá acesso à opção de "](#page-41-1)*[Home Stage](#page-41-1)*[", que leva o Estágio](#page-41-1) [para a posição padrão.](#page-41-1)

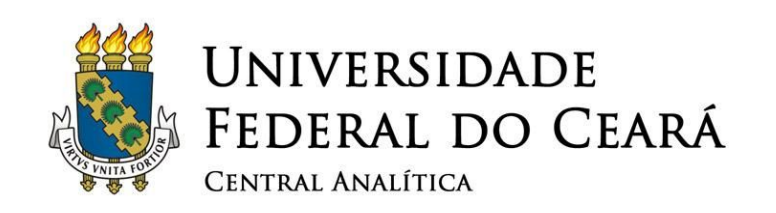

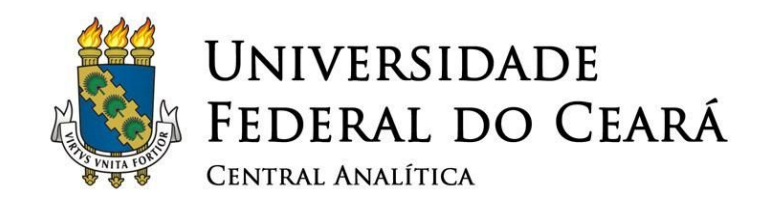

#### <span id="page-7-0"></span>**1. Recomendações importantes**

- ✓ **Não deixar bolsas ou mochilas sobre as mesas da sala durante sua sessão. Trazer apenas o material essencialmente necessário;**
- ✓ **Sempre utilizar luvas para manipular qualquer componente que será colocado no interior do microscópio;**
- ✓ **Guardar todas as ferramentas e porta amostras imediatamente após o uso;**
- ✓ **Ao terminar sua sessão, deixe a mesa limpa e organizada;**
- ✓ **É obrigatório anotar no caderno de controle todos os dados requisitados (horário em que iniciou e terminou sua sessão, nome, instituição, material analisado incluindo número de protocolo, detectores utilizados);**
- ✓ **Este equipamento é de caráter multiusuário e a conservação do mesmo também é responsabilidade sua.**
- ✓ **O ar condicionado deve estar configurado para 21 °C. Não modifique essa temperatura em hipótese alguma!**
- ✓ **O desumidificador deve estar ligado.**

#### **ATENÇÃO!**

**Sempre que você não tiver absoluta certeza do que fazer, chame um dos responsáveis! Caso algum desses parâmetros esteja desconfigurado, favor entrar em contato com um dos responsáveis**

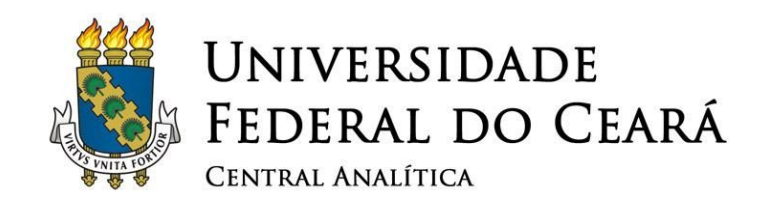

## <span id="page-8-0"></span>**2. Conhecendo o microscópio**

- ✓ **Após a checagem dos parâmetros anteriores, você deve ligar os computadores que controlam o microscópio. O microscópio estará sempre ligado para o usuário, ou seja, a parte eletrônica e o vácuo estarão ligados.**
- ✓ **O microscópio possui três computadores acoplados. O computador da esquerda é o responsável pelo suporte ao programa de Litografia de elétrons (***Raith***); o computador central suporta a Microanálise de raios-X (Oxford); e o computador da direita suporta o programa básico de controle do microscópio (FEI). Ver Figura 1.**

<span id="page-8-1"></span>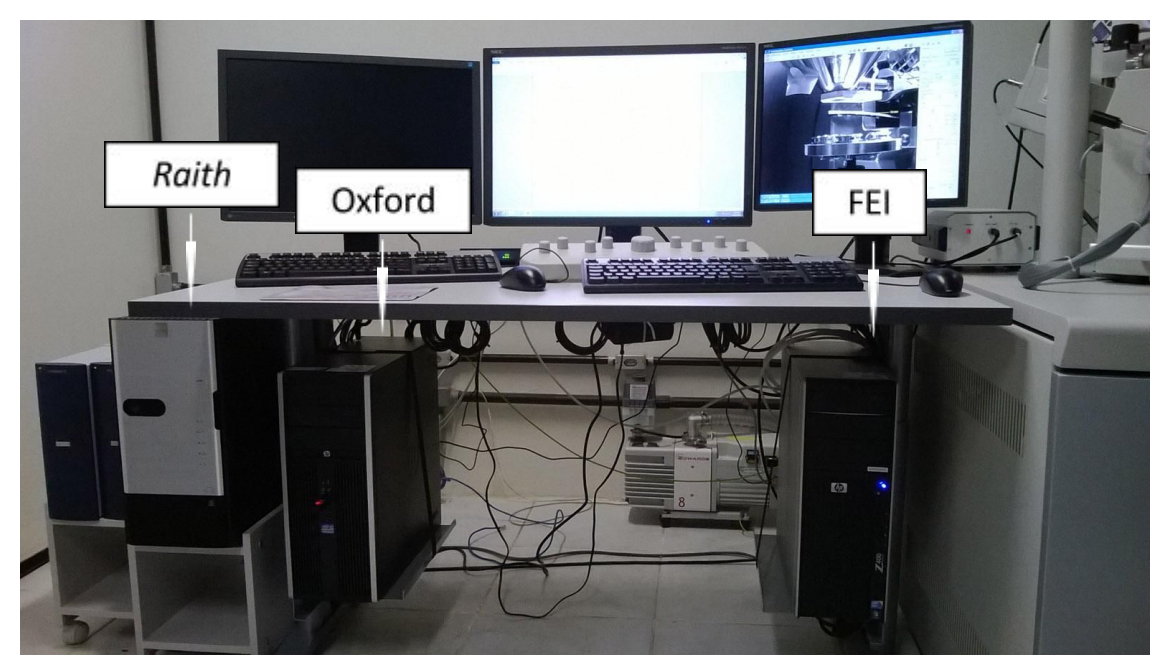

Figura 1: Computadores usados na operação do microscópio *Inspect* S50.

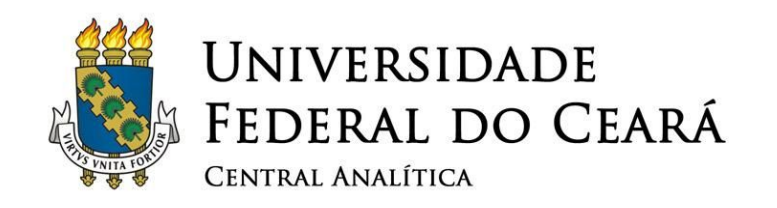

✓ **Há três monitores, cada um conectado a um computador. O monitor da esquerda está ligado ao computador do controle da Litografia de elétrons (***Raith***); o monitor central está ligado ao computador que controla a Microanálise de raios-X (Oxford); e o monitor da direita está ligado ao computador que suporta o programa básico de controle do microscópio (FEI). Ver Figura 2.**

<span id="page-9-0"></span>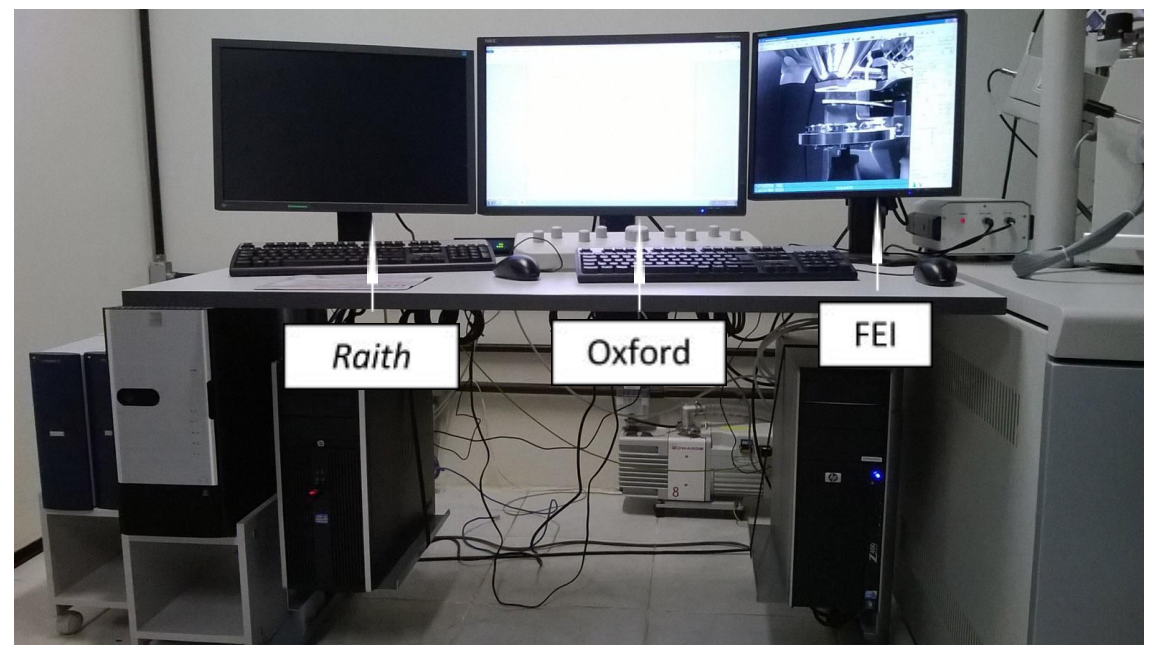

Figura 2: Monitores usados na operação do microscópio *Inspect* S50.

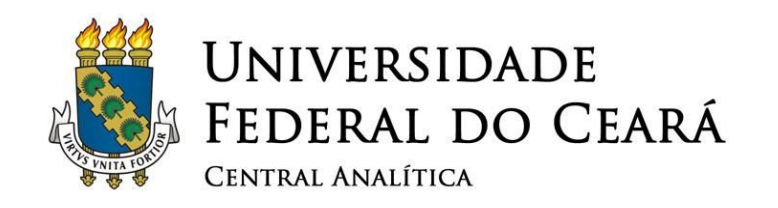

 ✓ **Há dois "***mouses***" e dois teclados. O** *mouse* **e o teclado da esquerda controlam os computadores da Microanálise de raios-X (Oxford) e da Litografia de Elétrons (***Raith***); e o mouse e o teclado da direita controlam o computador que suporta o programa básico de controle do microscópio (FEI). Ver Figura 3.**

<span id="page-10-0"></span>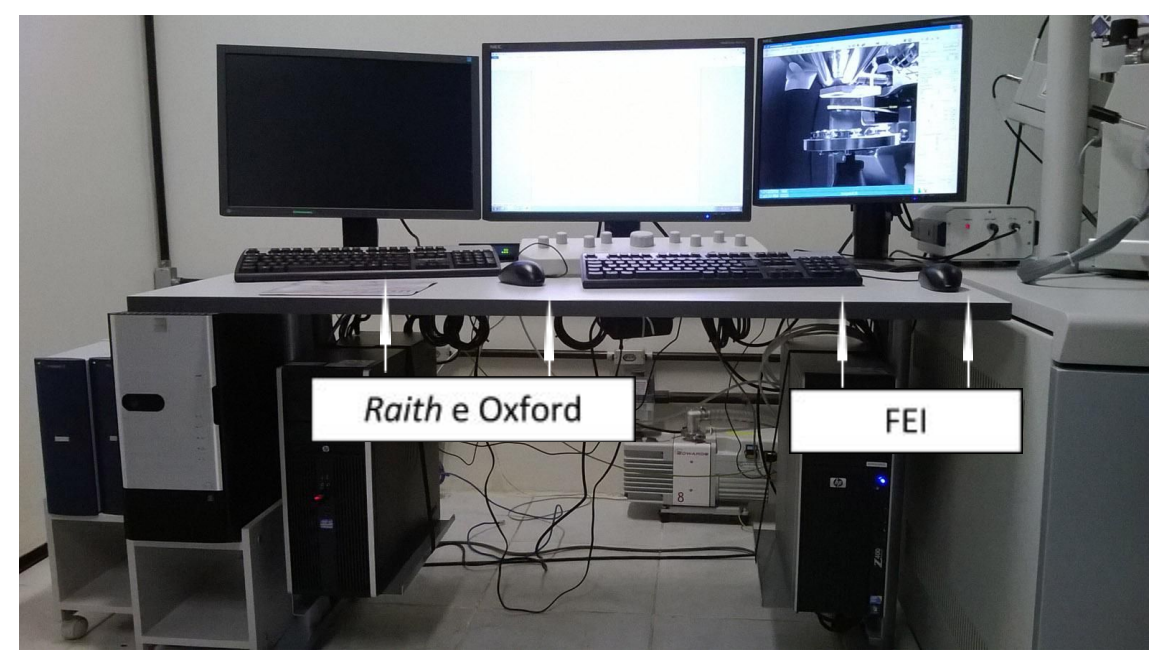

Figura 3: "*Mouses*" e teclados usados na operação do microscópio *Inspect* S50.

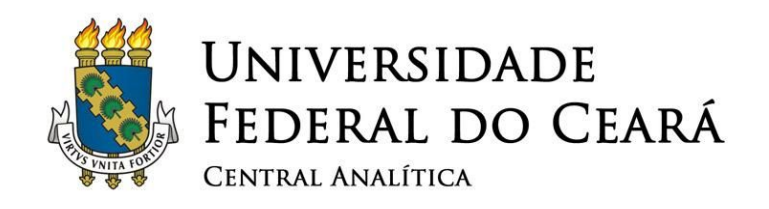

## <span id="page-11-0"></span>**3. Iniciando o programa**

✓ **Primeiramente, ligue o microcomputador central (Oxford);**

✓ **Aguarde até aparecer à tela do Windows;**

## ✓ **Faça o** *login***:**

- ✓ *Login***: supervisor**
	- ✓ **Senha: supervisor**
	- ✓ **Ligue o computador da direita (FEI);**

✓ **Aguarde até aparecer à tela do Windows;**

#### ✓ **Faça o** *login***:**

- ✓ *Login***: supervisor**
	- ✓ **Senha: supervisor**
- ✓ **Caso for usar a litografia, ligue o computador da esquerda (***Raith***);**
	- ✓ **Aguarde até aparecer à tela do Windows;**

✓ **Faça o** *login***:**

- ✓ *Login***: supervisor**
	- ✓ **Senha: supervisor**

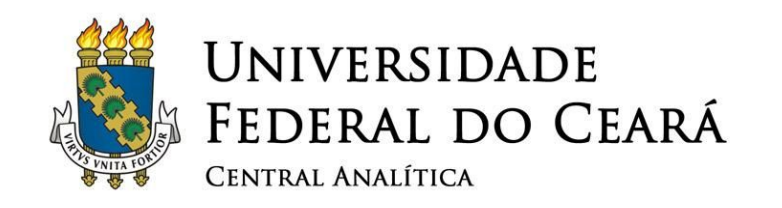

 ✓ **Após o** *login***, no monitor da direita (conectado ao computador FEI) haverá a área de trabalho mostrada na figura 4. No canto inferior esquerdo da tela, clicar duas vezes em "***xT microscope Server***". Este é o programa que controla o microscópio.**

<span id="page-12-0"></span>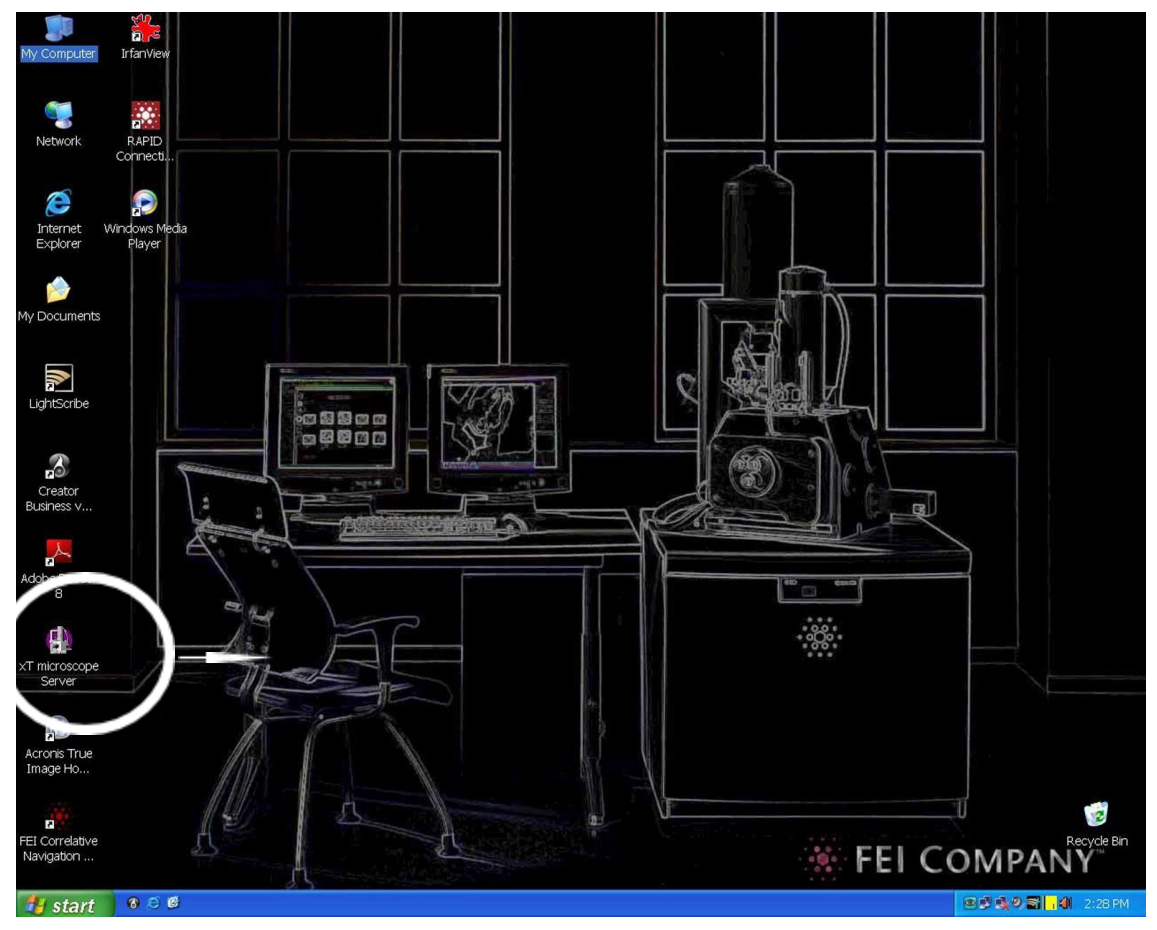

Figura 4: Área de trabalho do monitor da direita (Computador FEI).

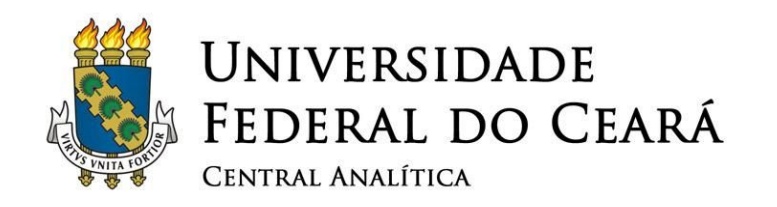

✓ **A primeira interface deste programa é apresentada na Figura 5. Para iniciar a operação do microscópio, cheque se todos os parâmetros da janela superior direita estão com o "***status***" correto, representado pela cor verde. Caso tudo esteja funcionando, o botão "***Start***" estará disponível. Por Favor, pressione esse botão (seta preta).**

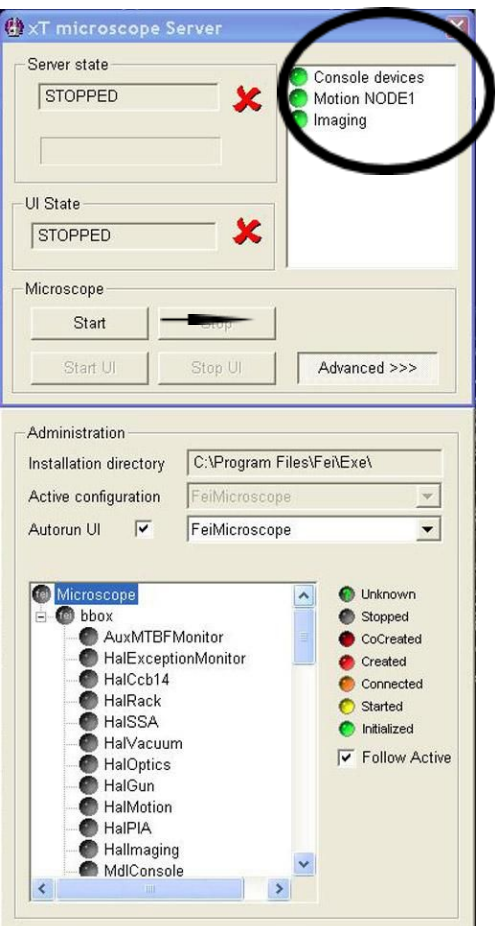

Figura 5: Interface do programa "*xT microscope Server*".

<span id="page-13-0"></span>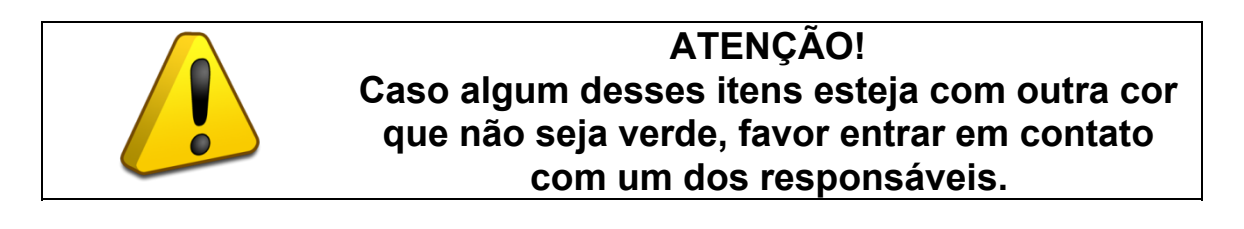

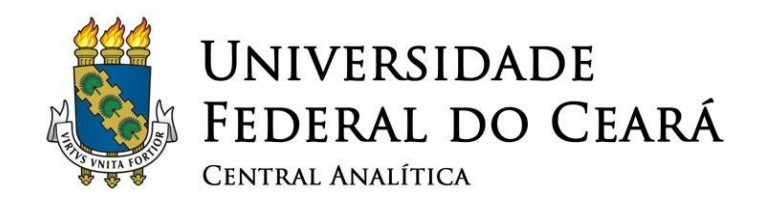

- ✓ **Após início do programa, a tela apresentada na Figura 6 aparecerá. Nessa tela, faça o** *login* **no programa:**
- ✓ *Login***: supervisor**
	- ✓ **Senha: supervisor**

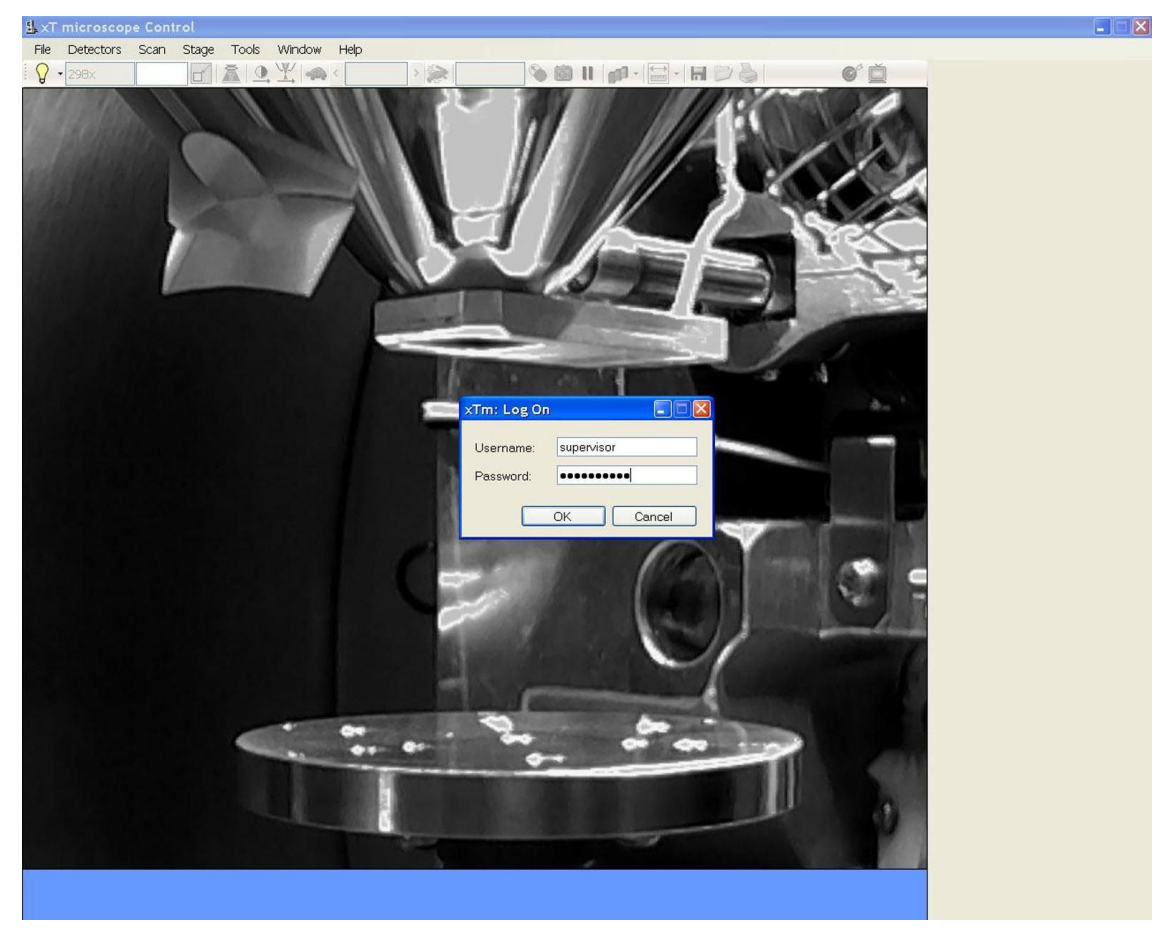

Figura 6: Tela de *login* no programa "*xT microscope Server*".

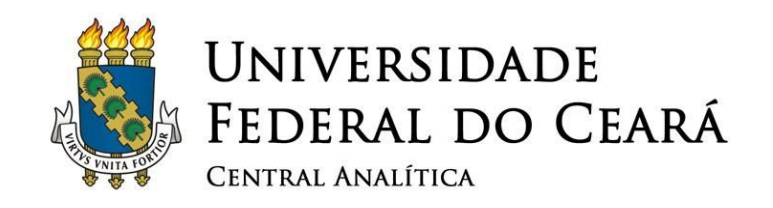

## <span id="page-15-0"></span>**4. Conhecendo a interface do** *xT microscope Control*

✓ **A Figura 7 apresenta uma visão geral da interface do programa de controle do microscópio (***xT microscope Control***).**

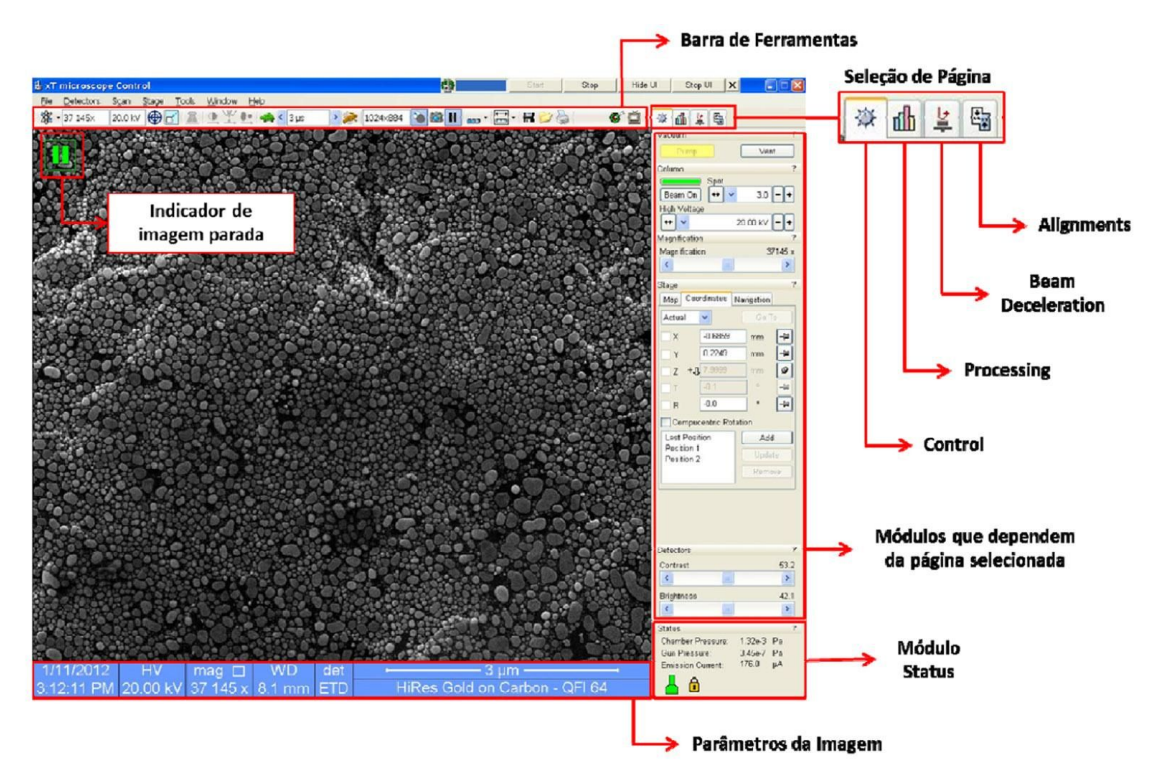

<span id="page-15-1"></span>Figura 6: Descrição básica da interface do programa "*xT microscope Server*".

✓ **Além das ferramentas disponíveis na "barra de ferramentas" e no menu do programa, existem diversas funções que ficam disponíveis na coluna de páginas na margem direita. Esta coluna é dividida em módulos que permitem o ajuste e controle das principais funções do**

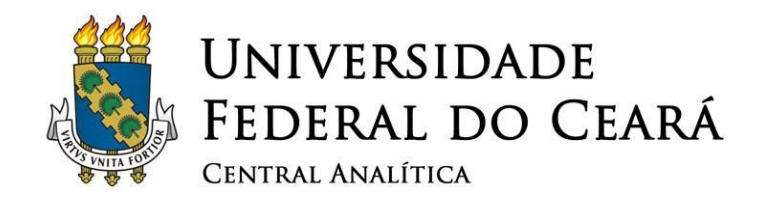

**microscópio, distribuída meio da aba de seleção de página. São elas:**

- ✓ *Beam Control***: Contêm as principais funções de controle do vácuo da câmara, coluna, aumento, controle do feixe, detectores e "***status***" da pressão da coluna.**
- ✓ *Processing***: Contêm as funções de Medida/Anotações, zoom digital, pós-processamento da imagem (***Enhanced Image***) e Detectores (Brilho e Contraste).**
	- ✓ *Beam Deceleration***: Contêm as funções de Coluna (Alta tensão e** *Spot size***), aumento, Controle do feixe (***Stigmator, Beam shift, Lens alignment e Source tilt***), Desaceleração do feixe (***Beam deceleration***), Detectores (Brilho e Contraste) e** *Status* **(informações da pressão da câmara, pressão da coluna e corrente do feixe).**
- ✓ *Alignments***: Esta aba permite realizar o alinhamento dos defletores de astigmatismo, a saturação do filamento e a definição do centro de rotação para rotação compucêntrica do estágio. Caso deseje utilizar a rotação compucêntrica peça o auxílio do técnico responsável.**
	- ✓ **Muito cuidado nos ajuste dos parâmetros.**
	- ✓ **Eles não necessitam ser ajustados com frequência, caso não tenha certeza absoluta do procedimento, por favor, chamar o técnico.**

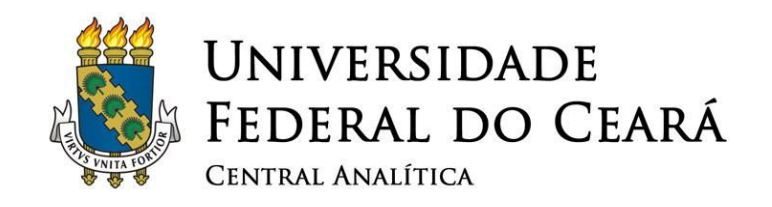

## <span id="page-17-0"></span>**5. Iniciando a operação do microscópio**

✓ **Clicar no canto superior esquerdo da tela principal, o qual possibilita selecionar o modo de detecção: feixe de elétrons ou câmera CCD. Ative a câmera ("***CCD Camera***"). Ver Figura 8.**

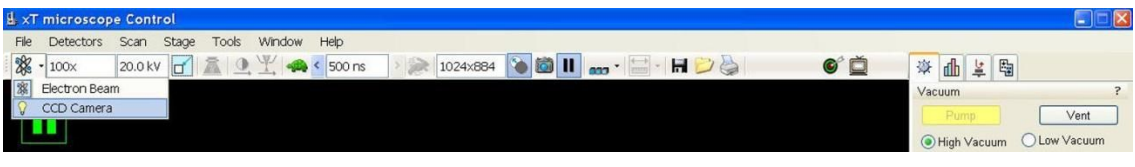

Figura 7: Botão de seleção do modo de detecção.

<span id="page-17-1"></span>✓ **A tela exibirá a imagem da câmera CCD, que detecta a imagem da câmara do microscópio, conforme mostrada abaixo na Figura 9.**

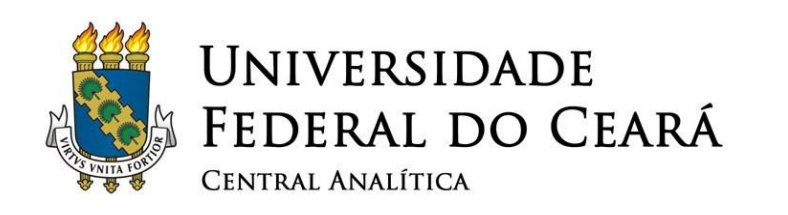

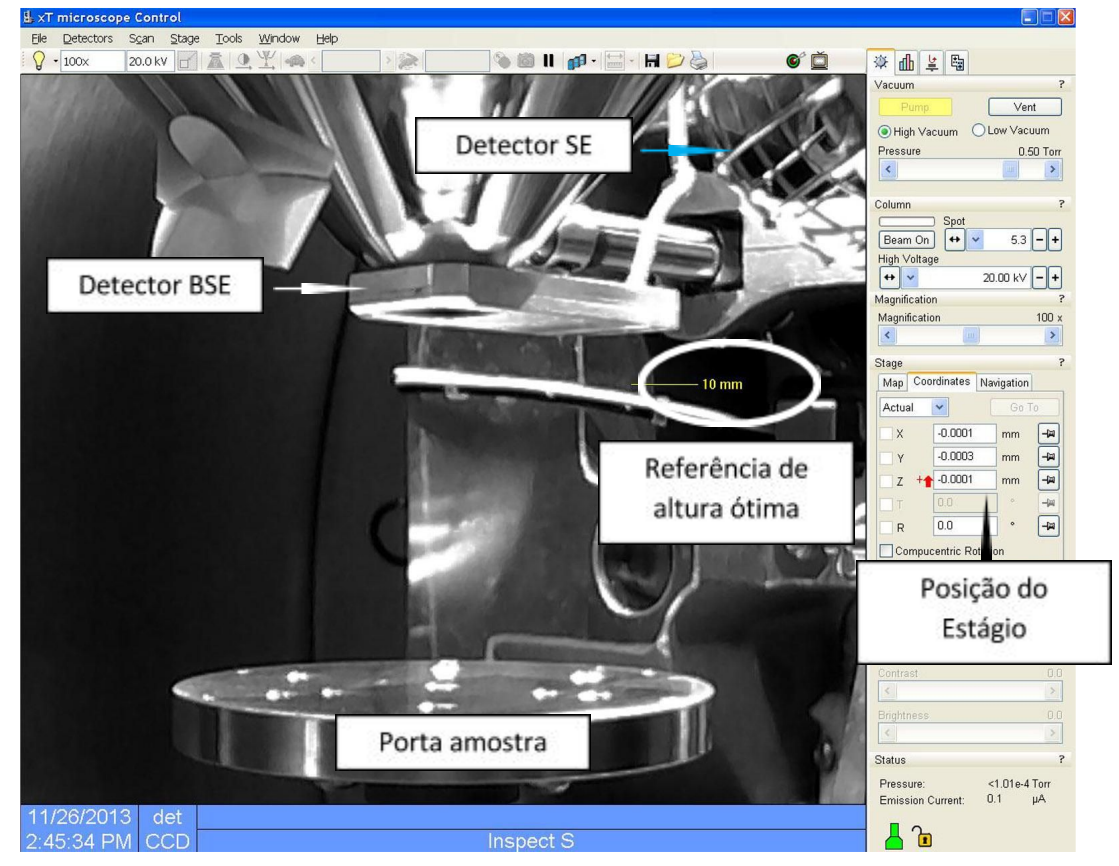

Figura 8: Imagem da câmara do microscópio *Inspect S50*.

✓ **Estarão visíveis o detector de elétrons secundários (SE), o detector de elétrons retro-espalhados (BSE), o porta amostra em posição inicial (posição de "***Home Stage***") e a referência de altura ótima para operação do microscópio.**

#### <span id="page-18-1"></span><span id="page-18-0"></span>**6. Inserindo as amostras no microscópio**

✓ **O usuário encontra o microscópio sempre com a câmara em condições de vácuo, com pressões menores que 1,01x10 –4 Torr. Além disso, a posição do Estágio deve ser X = 0 mm, Y= 0 mm e Z = 0 mm. Ver Figura 10.**

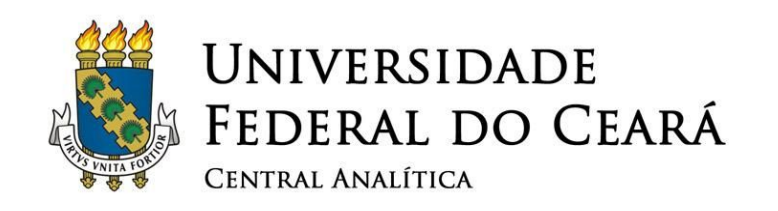

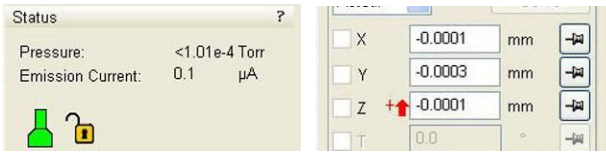

<span id="page-19-0"></span>Figura 9: Indicação do vácuo do microscópio e das posições do Estágio.

✓ **Para abrir a câmara quando for inserir as amostras, no canto superior direito da tela, na aba "***Control***", clique no botão "***Vent***".**

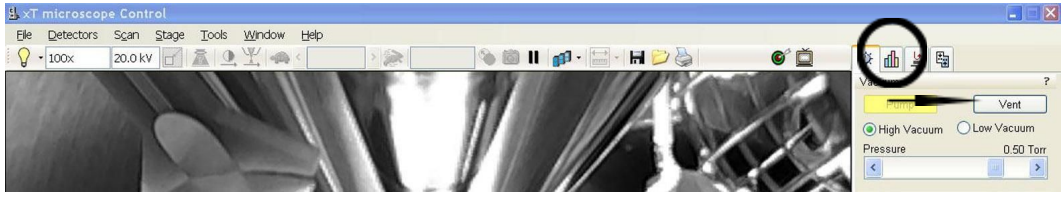

Figura 10: Aba "*Control*" e botão "*Vent*".

✓ **Surgirá uma mensagem solicitando confirmação. Clique em "***Yes***".**

<span id="page-19-1"></span>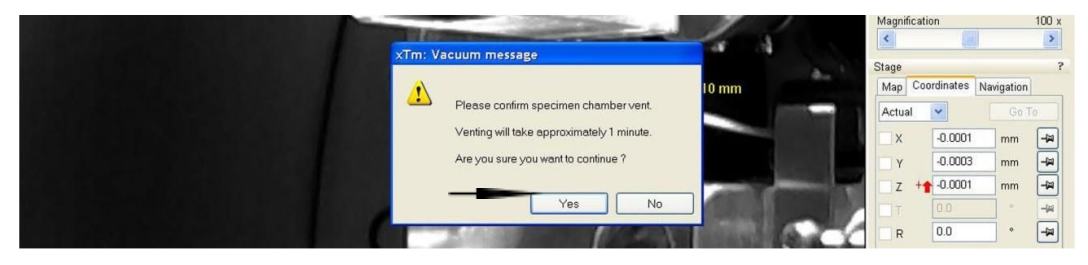

Figura 11: Confirmação da opção de despressurização da câmara ("*Vent*").

<span id="page-19-2"></span>✓ **Dentro de alguns minutos o indicador do vácuo, no canto inferior direito, passará de verde para amarelo, e finalmente ficará cinza (ver Figura 13). Quando o indicador da coluna estiver cinza você poderá abrir a câmara e inserir sua amostra.**

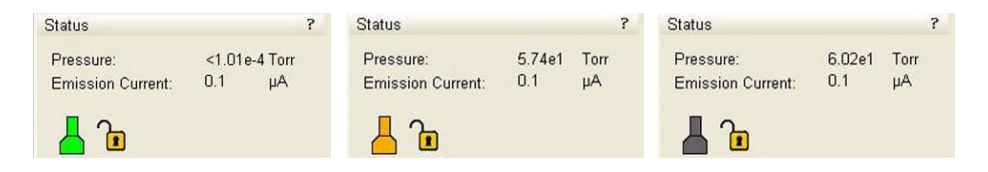

www.centralanalitica.ufc.br

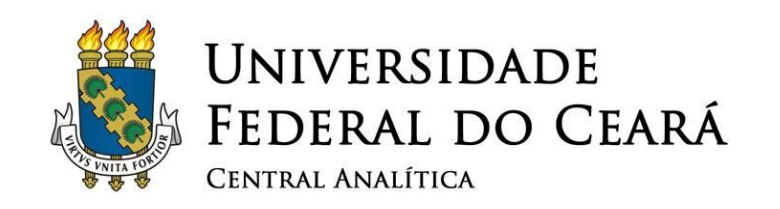

Figura 12: Sequências de mudanças no indicador da pressão.

<span id="page-20-0"></span>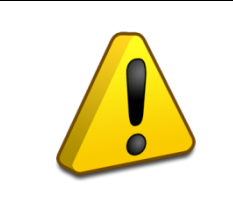

**ATENÇÃO! Não é necessário fazer força para abrir a câmara. Caso você puxe a barra suporte gentilmente e a câmara não abra, aguarde mais uns instantes e puxe novamente.**

✓ **Destrave gentilmente a base do porta amostra (parte cinza) e então o desrosqueie gentilmente do Estágio. Após, retirado da câmara do microscópio, apoie-o sobre a mesa de manipulação de amostra (ao lado do microscópio) utilizando um suporte como mostrado na Figura 14. Utilize um fórceps para inserir os "***stubs***" com as amostras nos orifícios do porta amostra.**

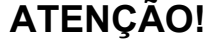

**Manuseie a sua amostra com o maior cuidado possível. Sempre use luvas e pinças para manipular qualquer componente que será colocado no interior da câmara. Para maiores informações converse com um dos responsáveis.**

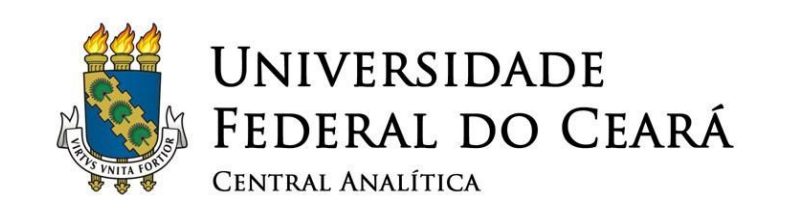

<span id="page-21-0"></span>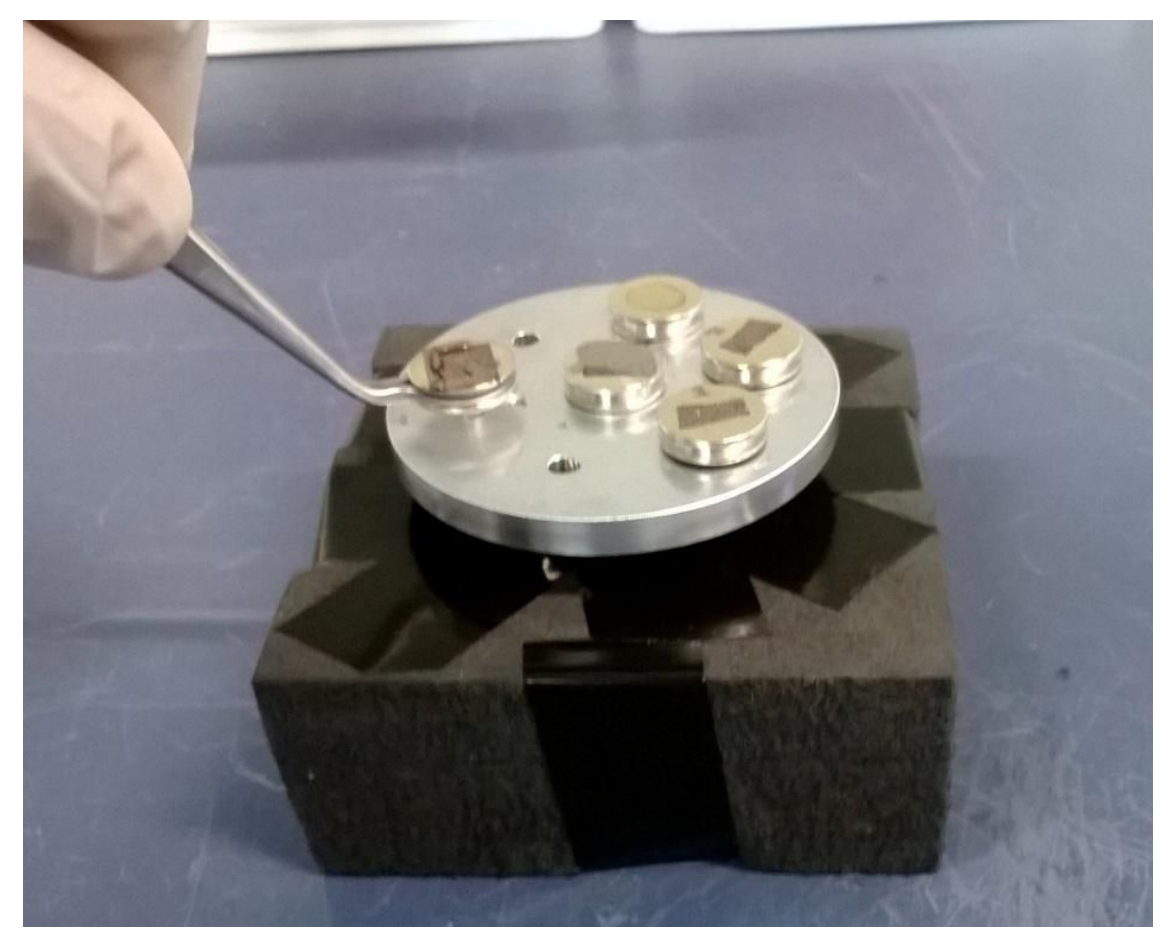

Figura 13: Inserção dos "*stubs*" no porta-amostra.

 ✓ **Após a inserção dos "***stubs***" no porta-amostra, rosqueie-o novamente no Estágio até a altura determinada pela marca em azul no "***elefante***" metálico de referência. Ver Figura 15.**

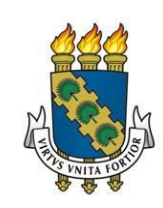

#### UNIVERSIDADE FEDERAL DO CEARÁ CENTRAL ANALÍTICA

<span id="page-22-0"></span>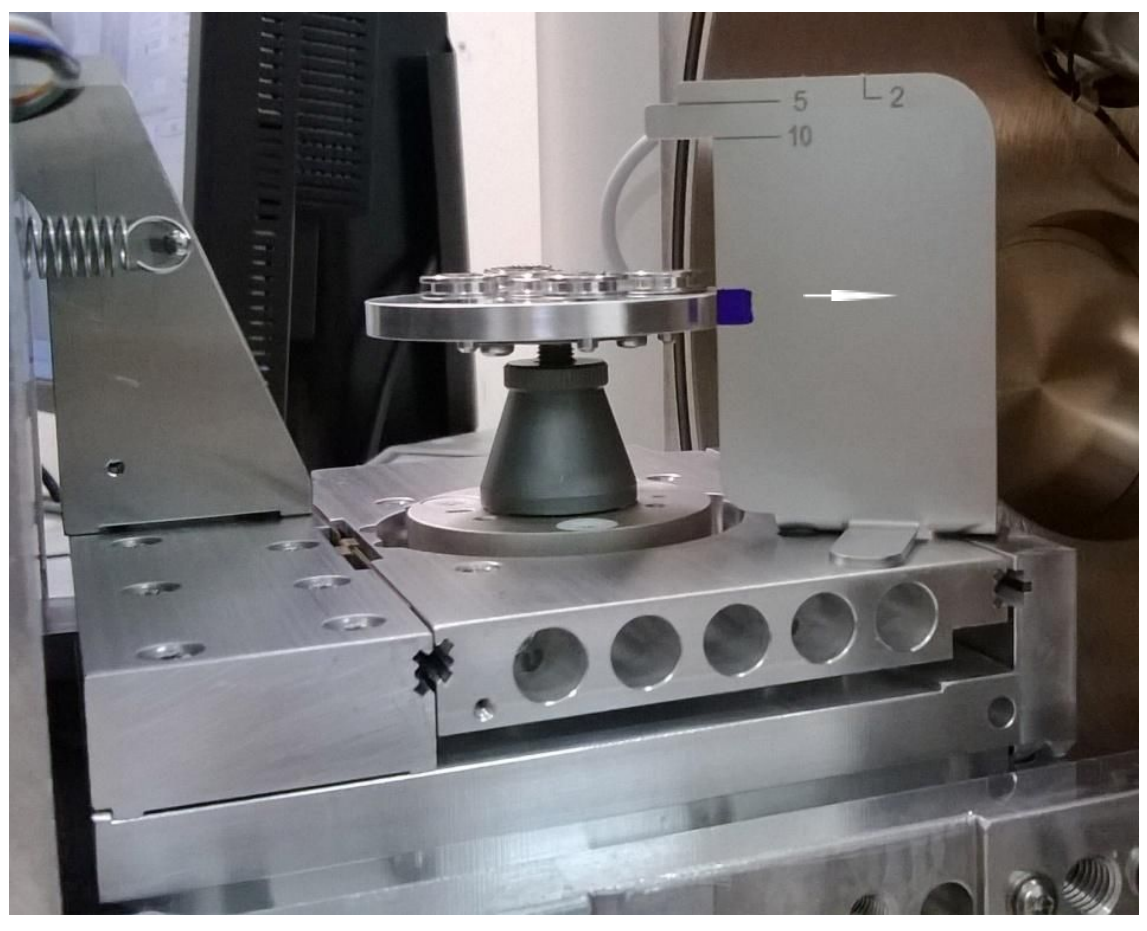

Figura 14: Indicação da altura ideal em azul na qual o porta amostra deve ser ajustado.

✓ **Após ajustada a altura, rotacione gentilmente o porta-amostra para que a condição mostrada na Figura 16 seja adquirida. Esse posicionamento facilitará a localização das amostras quando os detectores de elétrons estiverem sendo usados. Nessa condição os "***stubs***" na posição 1, 2 e 5 estão sobre o eixo Y do sistema de posicionamento do Estágio. Os "***stubs***" 6 e 4, e 7 e 3 estão paralelos ao eixo X.**

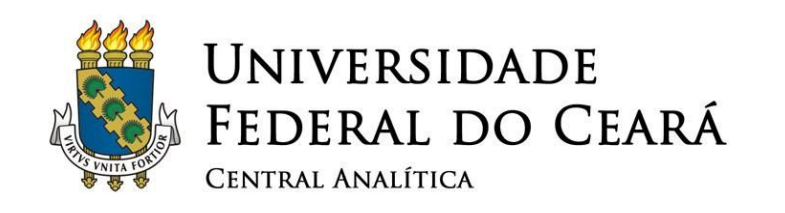

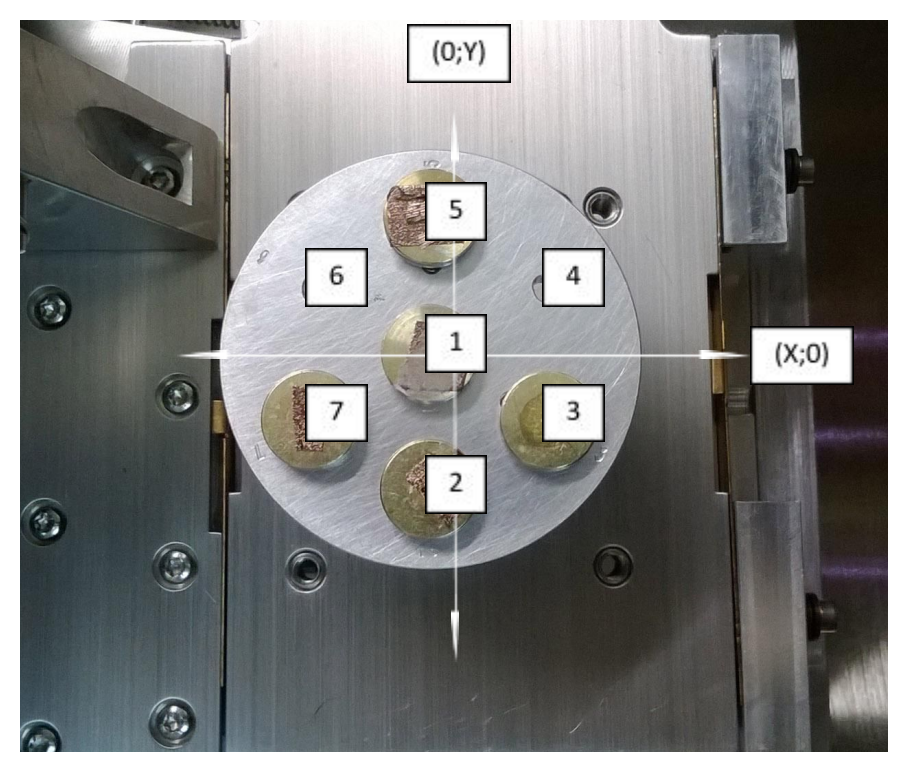

Figura 15: Posição ideal do porta amostra no Estágio do microscópio *Inspect S50.*

✓ **Após esses ajustes, feche gentilmente a porta da câmara. Durante esse processo continue olhando o monitor que mostrará a imagem da câmara do microscópio através da câmera CCD.**

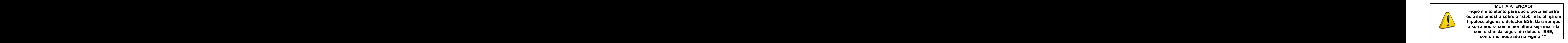

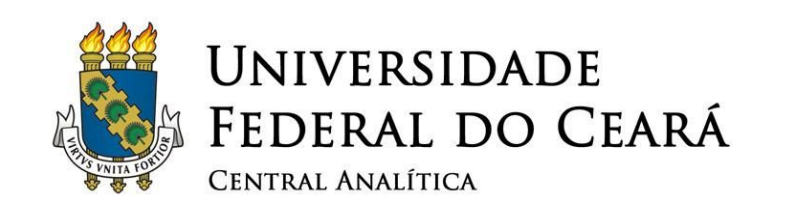

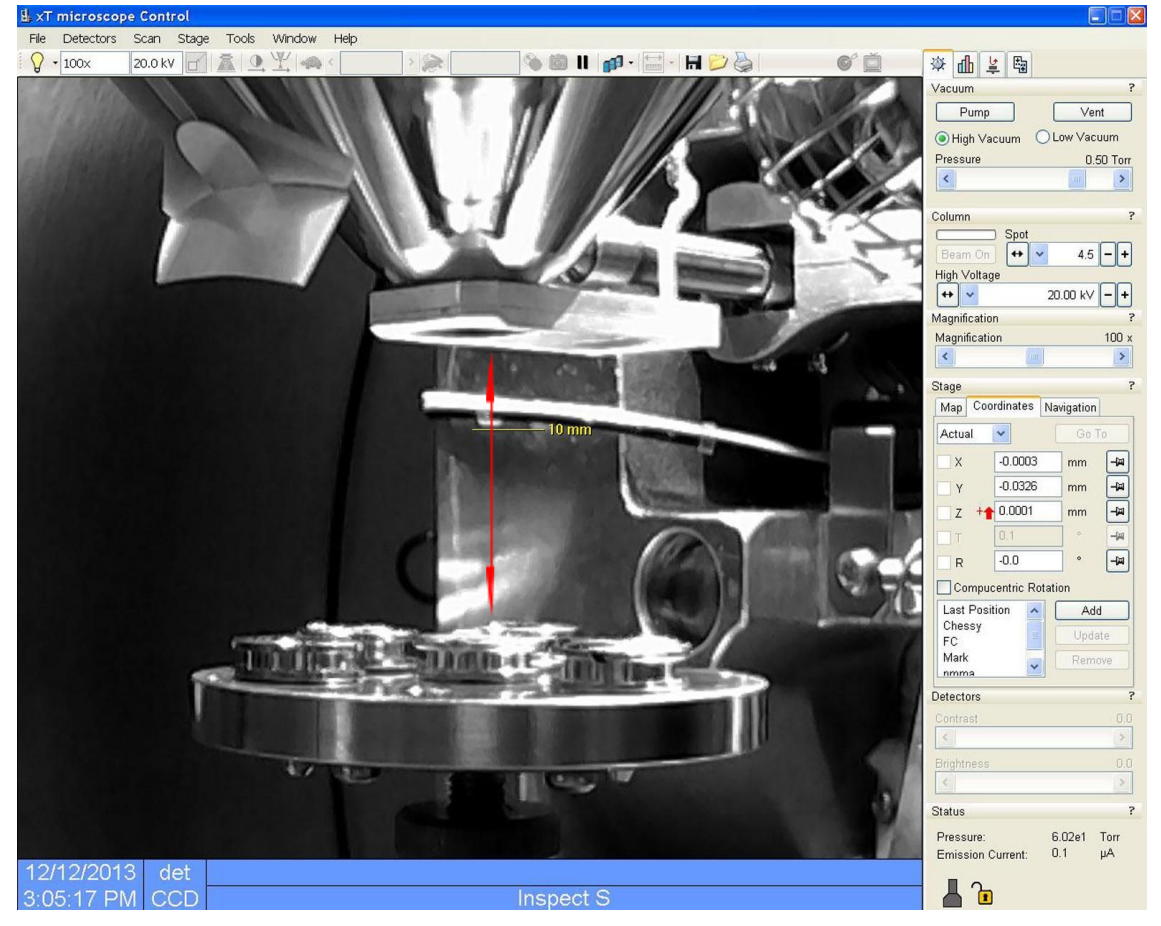

Figura 16 Interface do programa *xT microscope Control* mostrando na distância segura entra as amostras e detector BSE.

<span id="page-24-0"></span>✓ **Com o cursor do** *mouse* **posicionado dentro da tela mostrando a imagem da câmara do microscópio (ver retângulo vermelho na Figura 18), apertar e segurar o botão do meio do mouse (o de rolagem), e em seguida posicionar o mouse mais para frente para fazer o porta amostra subir ao longo do eixo Z.**

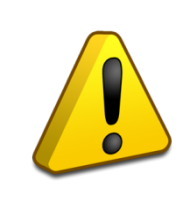

#### **MUITA ATENÇÃO!**

**Mantenha a amostra mais alta a uma distância segura do detector BSE, sob-risco de quebrá-lo caso haja colisão. Não ultrapassar a altura indicada pela marca mostrada na Figura 18, a qual indica a distância ótima para**

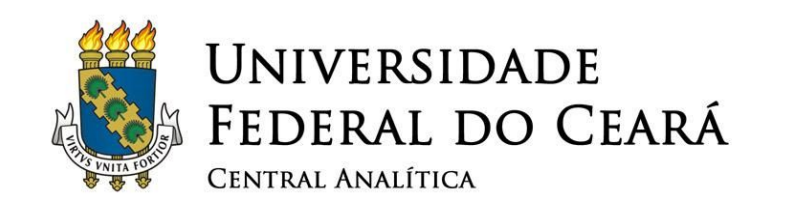

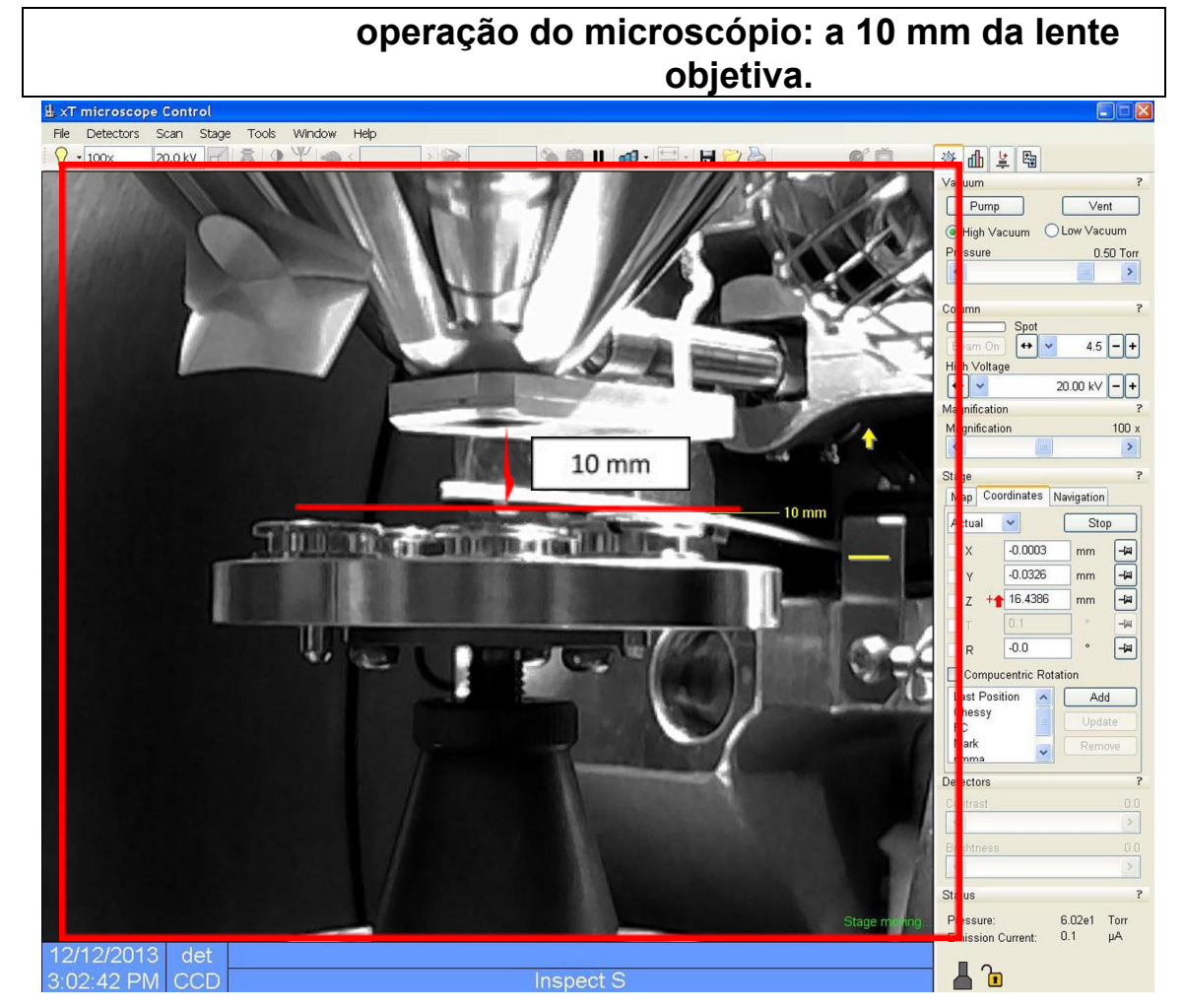

Figura 17: Interface do programa *xT microscope Control* após o procedimento de subida do porta amostra até a altura ideal para operação do microscópio *Inspect S50*.

<span id="page-25-0"></span>✓ **Após o ajuste de altura do porta amostra, travar o campo de inserção manual para a altura do Estágio. Para isso, apertar o botão mostrado pelo círculo na Figura 19.**

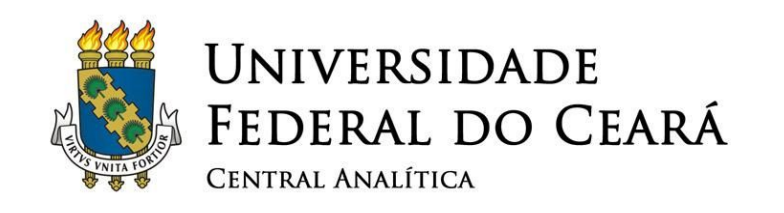

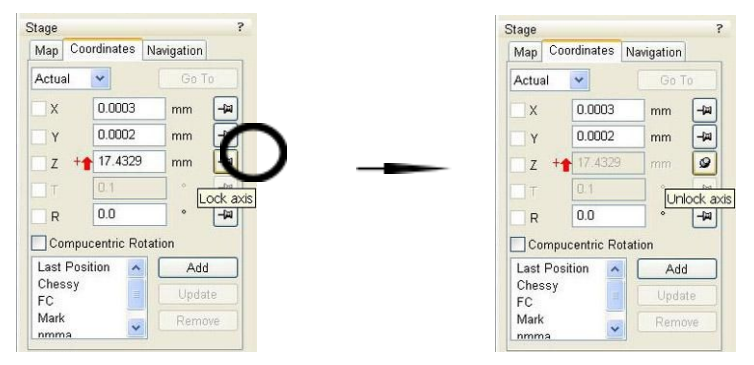

<span id="page-26-0"></span>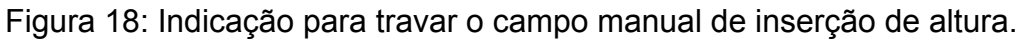

✓ **No canto superior direito do programa, aperte o botão "***Pump***" para ligar a bomba de vácuo. Certifique-se que microscópio esteja no modo "***High Vaccum***".**

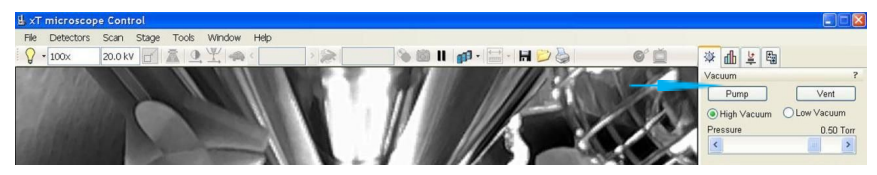

<span id="page-26-1"></span>Figura 19: Interface do programa *xT microscope Control* mostrando a indicação do botão para ligar a bomba de vácuo ("*Pump*").

 ✓ **Após, pressionado o botão "***Pump***", o indicador da pressão (no canto inferior direito) fará o caminho inverso do descrito anteriormente quando da abertura da câmara: passará de cinza para amarelo e, em seguida, verde.**

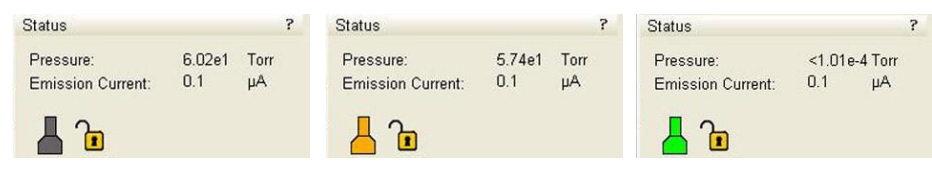

<span id="page-26-2"></span>Figura 20: Sequência do indicador de pressão após, pressionado o botão "*Pump*".

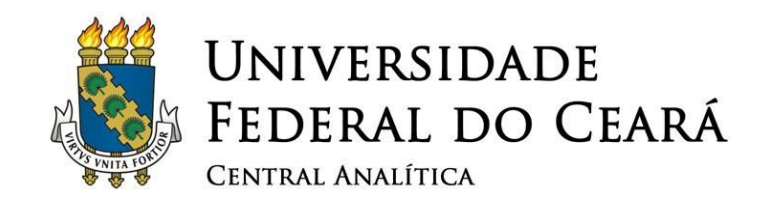

### <span id="page-27-0"></span>**7. Ligando o feixe de elétrons**

✓ **Antes de ligar o feixe de elétrons, primeiramente escolher o aumento de 50x no campo "***Magnificação***"; selecionar o modo de detecção "***Electron Beam***"; selecionar o detector "ETD (SE)" na aba "***Detectors***"; e selecionar também o diâmetro da sonda ("***Spot***") em 3,0 nm e a voltagem ("***High Voltage***") do feixe em 20 kV. Finalmente, apertar "***Beam on***". Ver Figura 23.**

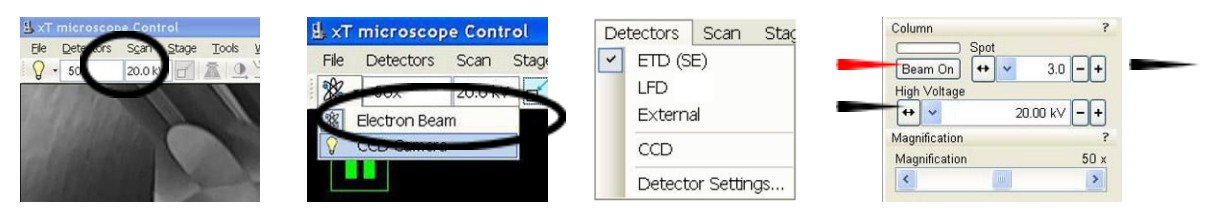

<span id="page-27-1"></span>Figura 21: Interface do programa *xT microscope Control* mostrando indicação para ativar o feixe de elétrons ("*Beam On*").

✓ **Apesar de ter ligado o feixe de elétrons, você pode não observar uma imagem sendo formado na tela principal do programa. Para visualização da imagem, certifique-se que (i) o "***Beam blank***" (capaz de bloquear o feixe de elétrons para que ele não atinja a amostra) esteja desativado; (ii) certifique-se que a varredura do feixe não esteja "pausada"; (iii) e ajuste iterativamente o contraste e o brilho da imagem. O formato circular da imagem formada se deve à obstrução parcial pelo detector de elétrons retro-espalhados (BSE), que está posicionado na extremidade da lente objetiva. Ver Figura 23.**

![](_page_28_Picture_0.jpeg)

![](_page_28_Figure_1.jpeg)

<span id="page-28-1"></span>Figura 22: Interface do programa *xT microscope Control* mostrando os parâmetros a serem ajustados para obtenção da imagem no microscópio *Inspect S50*.

## <span id="page-28-0"></span>**8. Saturando o filamento**

![](_page_28_Picture_4.jpeg)

![](_page_29_Picture_0.jpeg)

✓ **A voltagem que deve ser usada para a emissão dos elétrons muda a cada dia uma vez que o diâmetro do filamento diminui com o tempo de uso. Assim, o primeiro procedimento a ser feito logo que visualizada a primeira imagem na tela é a saturação do filamento, isso para que não haja deterioração desnecessária do mesmo, aumentando assim sua vida útil. A saturação deve ser feita na primeira operação do microscópio no dia. Para isso, selecionar a aba "***Alignments***" e a opção 1: "***Source Control***". Apertar o botão "***Start***".**

<span id="page-29-0"></span>![](_page_29_Picture_2.jpeg)

Figura 23: Interface do programa *xTmicroscope Control* mostrando a saturação do filamento é feita na aba "*Alignments*" > "*Souce Control*".

 ✓ **Após pressionar o botão "***Start***", na nova janela (i) apertar o botão "***Crossover***", (ii) em seguida garantir que a caixa "***Limit Voltage***" esteja desmarcada, e finalmente (iii) selecionar o "***Emission Current***" em 100 μA (ver Figura 25).**

![](_page_29_Figure_5.jpeg)

![](_page_30_Picture_0.jpeg)

<span id="page-30-0"></span>Figura 24: Parâmetros a serem ajustados para a saturação do filamento do microscópio *INSPECT S50*.

✓ **Com os parâmetros ajustados, o campo "***Filament Voltage***" deve ser modificado até que a imagem obtida do "***crossover***" do filamento tenha as características da Figura 26a. Normalmente, a diminuição de poucos centésimos do valor já é suficiente para que o filamento esteja saturado novamente. Caso a voltagem seja diminuída em excesso, o "***crossover***" passa a ter um halo escuro no centro, como mostrado na Figura 26b. Após esse ajuste centralizar o "***crossover***" como mostrado na Figura 26c através da ferramenta "***Gun Tilt***" (mostrada no círculo azul da Figura 25). Para fazer esses ajustes aqui mencionados, deixe o valor do "***Constrast***" em torno de 35 e o do "***Brightness***" em torno de 45, para que fique evidente o estado de saturação do filamento. Finalizado essa etapa, apertar o botão "***Finish***" (indicado pela seta verde na Figura 25).**

![](_page_30_Figure_3.jpeg)

<span id="page-30-1"></span>Figura 25: Saturação do filamento e centralização do feixe de elétrons.

![](_page_31_Picture_0.jpeg)

UNIVERSIDADE FEDERAL DO CEARÁ CENTRAL ANALÍTICA

**MUITA ATENÇÃO! O ajuste feito nessa etapa deve ser cuidadoso. Não se deve aumentar o "***F ilament Voltage***" em grandes passos. Só se deve modificar esse campo utilizando os botões "<" e ">" (ver círculos vermelhos na Figura 25), os quais promovem um aumento progressivo e adequado da voltagem. Tudo isso para que o filamento não seja danificado.**

#### <span id="page-31-0"></span>**9. Localizando amostras e obtendo imagens**

✓ **No aumento de 50x é mais fácil para se visualizar a movimentação do Estágio na câmara do microscópio, e, consequentemente, para se localizar a posição dos "***stubs***" com as amostras inseridas. A imagem formada na tela é centralizada na posição X = 0 mm e Y = 0 mm, relativa à amostra colocada sobre o "***stub***" inserido na posição 1 do porta amostra (ver Figura 16). Para movimentar o Estágio, aperte o botão de seleção de área de varredura, e selecione a área mostrada na Figura 27. Posteriormente, selecione a maior velocidade de varredura do feixe apertando o botão ">", ou apertando o botão com ícone "lebre". A movimentação do Estágio é feita apertando-se e segurando-se o botão central do mouse (o de rolagem) e movimentando-o no sentido desejado.**

![](_page_32_Picture_0.jpeg)

![](_page_32_Picture_1.jpeg)

<span id="page-32-0"></span>Figura 26: Interface do programa *xT microscope Control* mostrando a ferramentas de seleção de área e de velocidade de varredura do feixe.

- ✓ **Após, localizada a região de interesse da amostra, a obtenção de uma boa imagem utilizando o detector de elétrons secundários ("ETD (SE)", selecionado na etapa anterior) é resultado da modificação sincronizada de alguns parâmetros do microscópio, todos esses, presentes no painel de controle principal do equipamento (ver Figura 28).**
- ✓ **"***Contrast e Brightness***": altera o contraste e o brilho da imagem.**
- ✓ **"***Stigmator***": corrige o astigmatismo da imagem.**
	- ✓ **"***Magnification***": altera o aumento/magnificação.**

![](_page_33_Picture_0.jpeg)

- ✓ **"***Shift***": desloca o feixe de elétrons, alterando a região de varredura. Deve ser usado em grandes aumentos, quando o passo mínimo do Estágio não consegue deslocá-lo para o ponto desejado.**
- ✓ **"***Focus***": altera o foco da imagem gerada. Possui um ajuste "grosso" ("***c oarse***") e "fino" ("***fi ne***").**

![](_page_33_Picture_3.jpeg)

Figura 27: Painel de controle do microscópio

- <span id="page-33-0"></span>✓ **Durante o procedimento de ajuste desses parâmetros o usuário deve fazer uso constante da seleção de área de varredura e deve-se usar uma alta velocidade de varredura do feixe (ver Figura 27), para facilitar principalmente o ajuste do foco e a correção do astigmatismo. Aconselha-se a realização desses ajustes em magnificações maiores que aqueles nas quais as imagens de interesse serão obtidas.**
- ✓ **A troca do detector de elétrons secundários "ETD (SE)" pelo detector de elétrons retroespalhados ("VCD" ou "LFD"), ou vice-versa, pode ser feita em qualquer momento da operação através da aba "***Detectors***", no menu superior do programa (ver Figura 22). Cada detector utiliza sinais diferentes para gerar a imagem (ver Figura 29). A escolha dos detectores depende de sua amostra e**

![](_page_34_Picture_0.jpeg)

**do tipo de informação desejada (topográfica, composicional, etc).**

![](_page_35_Picture_0.jpeg)

<span id="page-35-0"></span>![](_page_35_Picture_1.jpeg)

Figura 28: Imagens geradas pelos detectores de elétrons secundários (Imagem SE) e retro-espalhados (Imagem BSE) do microscópio *Inspect S50*.

✓ **O astigmatismo impede a obtenção de imagens com resolução adequada mesmo em condição de foco (ver Figura 30a). A presença de astigmatismo é confirmada através da variação do foco, passando de uma situação "***underfocus***" (ver Figura 30b) para "***overfocus***" (ver Figura 30c), ou vice-versa. Durante esse procedimento, a presença de astigmatismo provoca a deformação perpendicular dos elementos da imagem. Os botões de correção do astigmatismo devem ser usados iterativamente, procurando-se a melhor resolução em cada manipulação ("X" e "Y"). A Figura 30d ilustra a situação onde o astigmatismo foi compensado (corrigido).**

![](_page_35_Picture_4.jpeg)

**MUITA ATENÇÃO! Caso você não esteja seguro do tipo de detector a utilizar, por favor, chame um técnico.**

![](_page_36_Picture_0.jpeg)

![](_page_36_Figure_1.jpeg)

<span id="page-36-0"></span>Figura 29: Aspecto das imagens com astigmatismo e após a correção, obtidas em diferentes condições de foco.

✓ **Após o ajuste adequado de todos os parâmetros (foco, magnificação, astigmatismo), a região de interesse da amostra deve ser capturada em imagens de alta resolução digital. Para isso, selecione baixas velocidades de varredura no menu superior do programa. A velocidade mais baixa de varredura pode ser diretamente selecionada através do ícone "tartaruga", ou outras velocidades podem ser selecionadas utilizando o botão "<" (ver Figura 31). Selecione também no menu superior o**

![](_page_37_Picture_0.jpeg)

**tamanho da imagem que será gerada (em pixels): 2048x1768. Finalmente, aperte o botão "***Pause***" para o microscópio parar a varredura após formação da imagem na tela.**

![](_page_37_Picture_2.jpeg)

Figura 30: Selecionado a velocidade de varredura para obtenção de imagens.

✓ **A imagem obtida na tela pode ser salva digitalmente acessando a aba "***File***" e depois apertando a opção "***Save As***".**

<span id="page-37-0"></span>![](_page_37_Picture_147.jpeg)

<span id="page-37-1"></span>Figura 31: Acesso ao menu para salvar as imagens geradas.

![](_page_38_Picture_0.jpeg)

**UNIVERSIDADE** FEDERAL DO CEARÁ CENTRAL ANALÍTICA

![](_page_38_Picture_2.jpeg)

**ATENCAO! Normalmente imagens de 1024 x 884 são suficientes para resolver a maior parte dos problemas. Apenas situações especiais**

✓ **Por questões de segurança, todas as imagens obtidas no** *Inspect S50* **são salvas no computador "***Raith***" (ver Figura 1). Nunca se deve salvar as imagens no computador que controla o microscópio (FEI). Portanto, depois de selecionada a opção "***Save As***", a imagem deverá ser salva clicando no ícone "***Rede***" (canto inferior esquerdo da tela); selecionar a pasta "Usuários** *on* **Oxford-PC (Oxford-PC)"; criar uma nova pasta com o nome do usuário (caso seja a primeira vez operando o microscópio); e finalmente criar uma nova pasta nomeando-a com o dia em que foi feita a operação. Essa pasta criada deverá obedecer a sequência ANO-MÊS-DIA, conforme mostrado na Figura 33.**

![](_page_38_Figure_5.jpeg)

![](_page_39_Picture_0.jpeg)

<span id="page-39-0"></span>Figura 32: Sequência para salvar imagens obtidas no microscópio *Inspect S50*.

✓ **Dentro dessa pasta as imagens podem ser nomeadas de acordo com as preferências do usuário. As imagens devem ser salvas no formato "TIF 24** *bit Image Files* **(\*.tif)". Para que as informações de operação e a barra de escala da imagem sejam incorporadas (ver Figura 34), a caixa "***Save image with Databar***" deve estar selecionada (ver seta na Figura 33). Se algum tipo de medida, seleção, ou texto foi introduzido na imagem durante a operação, essas informações serão incorporadas na imagem caso a caixa "***Save image with overlaid graphics***" esteja selecionada.**

![](_page_39_Figure_3.jpeg)

<span id="page-39-1"></span>Figura 33: Informações contidas na barra de escala das imagens.

**IMPORTANTE! Por uma questão de organização interna da Central Analítica, essa sequência de passos para o arquivamento dos dados obtidos nos microscópios deve ser cumprida corretamente. Todos os dados obtidos devem ser organizados em pastas com as datas de operação do microscópio. Cada dia de**

![](_page_40_Picture_0.jpeg)

#### **operação deve gerar uma nova pasta dentro da pasta do usuário.**

![](_page_41_Picture_0.jpeg)

**UNIVERSIDADE** FEDERAL DO CEARÁ CENTRAL ANALÍTICA

![](_page_41_Picture_2.jpeg)

**Quando há interesse na obtenção de imagens com grande aumentos (>40kX), o usuário pode fazer uso de diferentes combinações nos parâmetros "***Sp ot***", "***High Voltage***" e "***Filament Voltage***". Para esses casos, peça esclarecimentos a um dos responsáveis pelo equipamento.**

**DICA!**

## <span id="page-41-0"></span>**10. Finalizando a operação**

- ✓ **Após obtenção das informações desejadas, desligue o feixe de elétrons apertando novamente o botão "***Beam*  $\mathbf{on}^{\prime\prime}$ .
	- ✓ **Posteriormente, na parte superior do programa, na aba "***Stage***", clique em "***Home Stage***" (ver Figura 35). Isso fará com que o porta amostra seja levado para a posição padrão, para que outro usuário inicie nova operação no microscópio. Essa operação levará alguns minutos.**

![](_page_41_Picture_7.jpeg)

Figura 34: Menu que dá acesso à opção de "*Home Stage*", que leva o Estágio para a posição padrão.

<span id="page-41-1"></span>![](_page_41_Picture_9.jpeg)

**MUITA ATENÇÃO! Nunca ventile a câmara (apertar o botão "***Vent***") imediatamente após desligar o feixe de elétrons sob-risco de diminuir a vida útil do**

![](_page_42_Picture_0.jpeg)

UNIVERSIDADE FEDERAL DO CEARÁ CENTRAL ANALÍTICA

**filamento. Após desligado o feixe de elétrons, esperar 5 minutos antes de apertar "***V ent***".**

✓ **Após cinco minutos que o feixe de elétrons foi desligado, apertar o botão "***Vent***" para despressurizar a câmara. Dentro de alguns minutos o indicador do vácuo, no canto inferior direito, passará de verde para amarelo, e finalmente ficará cinza (ver Figura 13). Quando o indicador da coluna estiver cinza você poderá abrir a câmara e retirar suas amostras.**

![](_page_42_Picture_4.jpeg)

#### **ATENÇÃO!**

**Não é necessário fazer força para abrir a câmara. Caso você puxe a barra suporte gentilmente e a câmara não abra, aguarde mais uns instantes e puxe novamente.**

✓ **Destrave gentilmente a base do porta amostra (parte cinza) e então o desrosqueie gentilmente do Estágio. Depois de retirado da câmara do microscópio, apoie-o sobre a mesa de manipulação de amostra (ao lado do microscópio) utilizando um suporte como mostrado na Figura 14. Utilize um fórceps para retirar os "***stubs***" com as amostras dos orifícios do porta amostra.**

#### **ATENÇÃO!**

**Manuseie a sua amostra com o maior cuidado possível. Sempre use luvas e pinças para manipular qualquer componente que será colocado no interior da câmara. Para maiores informações converse com um dos responsáveis.**

![](_page_43_Picture_0.jpeg)

UNIVERSIDADE<br>FEDERAL DO CEARÁ

- ✓ **Após retirar os "***stubs***" do porta amostra, rosqueie-o novamente no Estágio até a altura determinada pela marca em azul no "***elefante***" metálico de referência. Esse procedimento é análogo ao que foi feito para inserção de suas amostras no microscópio. Ver Figura 15.**
	- ✓ **Após este procedimento fecha a câmara gentilmente.**
	- ✓ **Com a porta fechada, pressione o botão de "***Pump***". Desta forma a câmara será colocada em vácuo novamente. Aguardar ate o vácuo ter se estabelecido.**
		- ✓ **Finalmente, desligue todos os monitores usados durante a operação, mantendo os computadores ligados.**
		- ✓ **Antes de sair da sala, deixe limpo tudo o que foi usado durante a operação.**

![](_page_44_Picture_0.jpeg)

## **Universidade Federal do Ceará Central Analítica**

**Versão do Manual: 1.0 Fortaleza, Abril de 2016**

**Elaborado por: Dra. Rosemayre Souza Freire Técnico - Central Analítica Pedro Henrique Moreira Lima Bolsista de Auxílio Técnico - Física Dr. Emilio de Castro Miguel Departamento de Bioquímica e Biologia Molecular UFC**

**Revisado por Prof. Antônio Gomes de Souza Filho (Departamento de Física UFC)**

> **Mais informações em: www.centralanalitica.ufc.br**